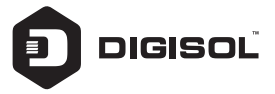

## **Ouick Installation Guide**

# 802.11n 300Mbps Wall Mount Wireless Repeater DG-WR3001NE

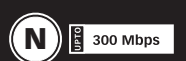

V1.0 2018-04-04

### **Copyright** : **:**

Copyright © 2018 by DIGISOL Systems Ltd. All rights reserved. No part of this publication may be reproduced, transmitted, transcribed, stored in a retrieval system, or translated into any language or computer language, in any form or by any means, electronic, mechanical, magnetic, optical, chemical, manual or otherwise, without the prior written permission of this company.

This company makes no representations or warranties, either expressed or implied, with respect to the contents hereof and specifically disclaims any warranties, merchantability or fitness for any particular purpose. Any software described in this manual is sold or licensed "as is". Should the programs prove defective following their purchase, the buyer (and not this company, its distributor, or its dealer) assumes the entire cost of all necessary servicing, repair and any incidental or consequential damages resulting from any defect in the software. Further, this company reserves the right to revise this publication and to make changes from time to time in the contents thereof without obligation to notify any person of such revision or changes.

#### **Trademarks:**

DIGISOL<sup>™</sup> is a trademark of DIGISOL Systems Ltd. All other trademarks are the property of the respective manufacturers.

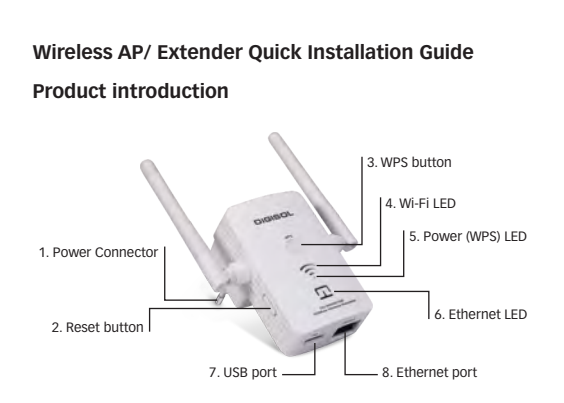

This wireless range extender includes Wireless AP, Wireless repeater, and USB Port for charging other devices.

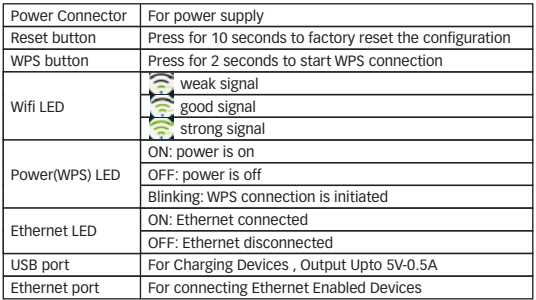

**NOTE :** You must reset DG-WR3001NE to factory default settings first (press reset button for 10seconds) , only incase if you have done some settings before.

## **Step by Step guide to connect and configure AP/Repeater using Windows System.**

Connect to AP/Extender using Wireless :

Please make sure your computer has configure wireless adapter. Then please follow the below steps to connect to the AP/Repeater, wirelessly.

1. Click Start > Control Panel > Network and Sharing Center, click Change adapter settings, right-click Wireless Network Connection, select Connect/Disconnect.

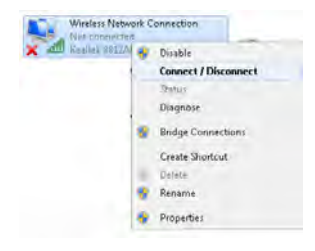

2. Select the SSID or Wireless name "DIGISOL" then click Connect.

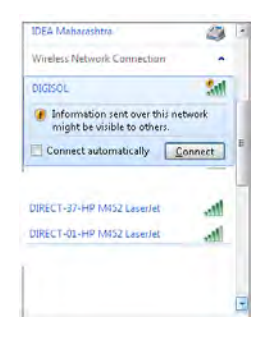

## **Extender mode : Configuration**

**Method-1 :** Just Press the WPS button on the Main router or Root AP and immediately press the WPS button on the DIGISOL extender (DG-WR3001NE) for 2 to 3 seconds, then a wireless connection will be established automatically between both Main Router and Extender.

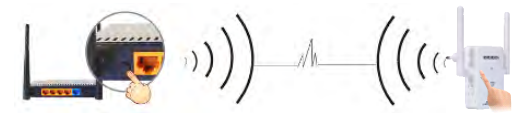

**Note :** The WPS connection will be invalid if it is already connected to any other router successfully, then you must reset it to the factory default setting first, then start the WPS connection again.

**Method-2 :** Type website address, http://192.168.2.1 in Internet explorer or Browser address column, then input the username as **"admin"** and Password as **"1234"** to login , you can see the Home Page as shown below. If you select **"Clone Router"** then Extender's SSID and password will be same as Main router / Root AP (recommended).

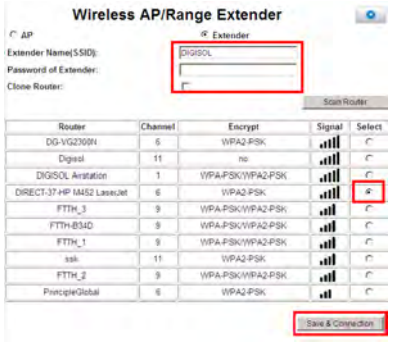

#### Input the password of Main Router / Root AP and click "Finish".

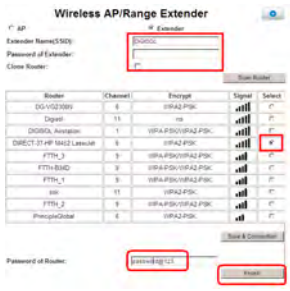

**Note :** Device will reboot and then both devices will connect successfully. If connection fails, then please check Main Router's password or if any network signal strength problem due to distance or interference. Try adjusting the antenna direction or by reducing the distance.

Congratulations ! You have setup the Extender Mode successfully.

#### **AP Mode : Wireless Access Point configuration**

1. Input the website http://192.168.2.1 in Internet explorer address column, then input the username **"admin"** and password with **"1234"**. when enter the main page select the "AP" and click "Save Setting"

( You can type Password (minimum 8 characters) to secure the wireless network , which is Optional )

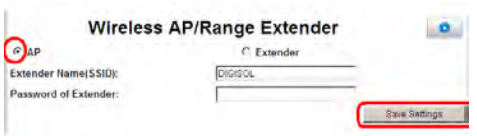

**Note :** If you want to setup the Extender Mode again, then you must reset it to factory default setting by pressing reset button upto 10 seconds).

For further help ,Please call on 1800 209 3444 for toll free support or write to helpdesk@digisol.com

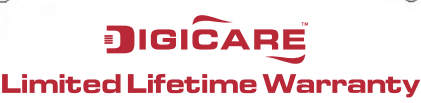

This Product is covered under DIGICARE Limited Lifetime Warranty program backed by DIGICARE Service Center. To avail this Limited Lifetime Warranty offer, customer needs to contact DIGICARE's Technical Assistance Center for the same. You may be asked to provide proof of purchase of product for warranty claim of defective product. Please refer website www.digisol.com for the detailed support terms & conditions and support process.

#### **Warranty Policy**

1. Hardware Warranty: Hardware warranty period shall be limited up to Three years. External Power Adapter shall carry One year warranty only against manufacturing defects. Any repair or replacement will be rendered by DIGICARE at its Service Center only.

2. Software Warranty: DIGISOL issues this Limited Software Warranty that the software portion of the product ("Software") will substantially confirm to DIGISOL's then current functional specifications for the software, as set forth in the applicable documentation, from the date of original retail purchase of the Software for a period of one year ("Software Warranty period"), provided that the Software is properly installed on approved hardware and operated as contemplated in its documentation.

3. Governing Law: This warranty shall be governed by Indian Laws.

4. Limited Lifetime Warranty shall subject to the terms & conditions specified in the DIGISOL PRODUCT WARRANTY policy displayed on www.digisol.com

TIMPER

helpdesk@digisol.com **IGICARE**  $0.18002093444$ 

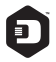

#### **DIGISOL SYSTEMS LIMITED**

L-7, Verna Industrial Estate, Salcete, GOA - 403722

Digisol is a Subsidiary of Smartlink Network Systems Ltd.

www.digisol.com

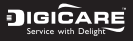

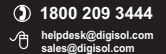